# УДК 004

ż

### **Использование бесплатного программного обеспечения LibreOffice Calc для проведения ABC-анализа**

*Шайдуров Александр Александрович Приамурский государственный университет имени Шолом-Алейхема Студент*

### **Аннотация**

В данной работе проведено исследование возможности среды LibreOffice Calc для проведения ABC-анализа. Описано несколько работ, в которых проведено применение анализа, для получения различных результатов. Показаны ближайшие аналоги LibreOffice Calc.

**Ключевые слова:** ABC-анализ, LibreOffice Calc.

# **Using free LibreOffice Calc software for ABC-analysis**

*Shaidurov Aleksandr Aleksandrovich Sholom-Aleichem Priamursky State University Student*

# **Abstract**

In this work, we study the capabilities of the LibreOffice Calc environment for ABC-analysis. For different results. The closest LibreOffice Calc counterparts are displayed.

**Keywords:**ABC-analysis, LibreOffice Calc.

В настоящее время актуальны проблемы составления и проведения статистик. Без статистики современная экономика и рынок не может существовать и развиваться. Один из таких анализов является ABC-анализ. Результатом АВС-анализа является группировка объектов по степени влияния на общий результат.

LibreOffice Calc — табличный процессор и визуальный редактор HTML, входящий в состав офисного пакета LibreOffice. LibreOffice Calc является бесплатным и кроссплатформенным программным обеспечением.

У LibreOffice есть следующие аналоги:

WPS Office — пакет программного обеспечения для работы с документами, созданный разработчиком программного обеспечения Kingsoft в Китае. Программное обеспечение является альтернативой Microsoft Office. Версии для Android и Linux полностью бесплатны и интерфейс мултиязычен. Пакет состоит из программы с текстовым процессором Writer, программы для создания таблиц Spreadsheets и программы для создания презентаций Presentation.

Особенности:

- Поддерживает форматы \*.docx, \*.xlsx;
- Встроенная панель Google Search;
- Возможность переключение по вкладкам;
- Экспорт файлов в PDF формат:
- Шифрование перед сохранением;
- Подготовка на печать несколько новых документов:
- Поддержка OLE Automation;
- Простой интерфейс, анологичный Microsoft Office 2013.

iWork — бесплатный набор приложений, созданных Apple Inc, содержащий текстовый процессор, табличный редактор, а также программу для создания презентаций. iWork интегрируется с приложениями, входящими в пакет iLife. iLife и iWork установлены по умолчанию на каждый Мас и частично совместим с Microsoft Excel. В приложении сделан упор на визуальное графическое представление. У программы есть функции полного возобновления, автосохранения, версий документа, облачной экрана. синхронизации. Приложение поддерживает форматы numbers, pdf, xls и csv.

В работе А.Р. Кононова и П.В. Реутовой рассматривается процедура разработки программной надстройки для автоматизации АВС-ХҮZ-анализа в среде MS Excel. Отмечена область применения ABC-XYZ-анализа, описан процесс его выполнения, а также представлена поэтапная структура процесса разработки и внешний вид интерфейса программы [1]. А.И. Коников и Г.А. Коников рассмотрели ABC и VEN анализ, исследование проводилось с использованием элементов теории множеств. На примере ABC-VEN ранжирования строительных объектов была показана возможность сочетания указанных методов анализа. Даны конкретные рекомендации, рассчитанные на использование MS Excel и баз данных [2]. В статье А.А. Остроушко и Р.И. Баженова описана сущность и алгоритм последовательности действий АВСанализа. После произведения АВС-анализ реальной информационной базы продаж ассортимента электротоваров, сделаны выводы по обеспечению данной базы, предоставленной компанией, для улучшения товарных предложений. Приведенный анализ можно использовать в компании, которая занимается продажей товаров, и для обучения студентов элементам анализа ассортимента [3]. Т.А. Желада в своей работе показал методику АВС и ХҮZанализа позволяющая оценить ассортимент сервисных услуг организаций розничной торговли [4]. В работе Е.А Бузуковы проведён АВС-анализ и ХҮZ-анализ для анализа ассортимента и стабильности продаж [5]. С.М. Карнюшкина и Т.А. Борщева описали метод оптимизации закупок посредством проведения АВС- и ХҮZ-анализов над исходными данными и дальнейшего совмещения их результатов [6].

АВС-анализ предназначен для классифицировать ресурсов фирмы по степени их важности. Анализ является одним из методов рационализации и может применяться в сфере деятельности любого предприятия или организации. В основе анализа лежит. По отношению к АВС-анализу правило Парето, которой лежит в основе анализа, имеет вид — надёжный

контроль 20% позиций позволяет на 80% контролировать систему, будь то запасы сырья и комплектующих, либо продуктовый ряд предприятия.

Для проведения был взят отчёт по продажам клиентам компании за год в условных единицах [7].

| Nº n.n.                 | Наименование клиента | Продажи за год, у.е. | 479 | Клиент 479 | 20 791     |
|-------------------------|----------------------|----------------------|-----|------------|------------|
| 1                       | Клиент 1             | 1877                 | 480 | Клиент 480 | 113        |
| $\overline{2}$          | Клиент 2             | 2 1 5 8              | 481 | Клиент 481 | 2001       |
| $\overline{\mathbf{3}}$ | Клиент 3             | 2 2 3 6              | 482 | Клиент 482 | 12 2 9 3   |
| 4                       | Клиент 4             | 218 274              | 483 | Клиент 483 | 80777      |
| 5                       | Клиент 5             | 154 344              | 484 | Клиент 484 | 239 739    |
| 6                       | Клиент б             | 100                  | 485 | Клиент 485 | 1192       |
| 7                       | Клиент 7             | 1760                 | 486 | Клиент 486 | 5982       |
| 8                       | Клиент 8             | 12442                | 487 | Клиент 487 | 149        |
| 9                       | Клиент 9             | 58                   | 488 | Клиент 488 | 163        |
| 10                      | Клиент 10            | 116                  | 489 | Клиент 489 | 5091       |
| 11                      | Клиент 11            | 4465                 | 490 | Клиент 490 | 1130       |
| 12                      | Клиент 12            | 3718                 | 491 | Клиент 491 | 92         |
| 13                      | Клиент 13            | 204                  | 492 | Клиент 492 | 4806       |
| 14                      | Клиент 14            | 380                  | 493 | Клиент 493 | 111        |
| 15                      | Клиент 15            | 1 2 6 5              | 494 | Клиент 494 | 234        |
| 16                      | Клиент 16            | 1547                 | 495 | Клиент 495 | 3 1 3 7    |
| 17                      | Клиент 17            | 2 2 6 9              | 496 | Клиент 496 | 7138       |
| 18                      | Клиент 18            | 264                  | 497 | Клиент 497 | 482        |
| 19                      | Клиент 19            | 167                  | 498 | Клиент 498 | 79459      |
| 20                      | Клиент 20            | 5577                 | 499 | Клиент 499 | 7198       |
| 21                      | Клиент 21            | 5 1 9 3              | 500 | Клиент 500 | 7011       |
| 22                      | Клиент 22            | 1 2 6 4              | 501 | Клиент 501 | 1796       |
| 23                      | Клиент 23            | 489                  | 502 | Клиент 502 | 2540       |
| 24                      | Клиент 24            | 3431                 | 503 | Клиент 503 | 27023      |
| 25                      | Клиент 25            | 105 914              | 504 | Клиент 504 | 4 2 8 9    |
| 26                      | Клиент 26            | 395                  | 505 | Клиент 505 | 2700       |
| 27                      | Клиент 27            | 64 840               | 506 | Клиент 506 | 532        |
| 28                      | Клиент 28            | 141                  | 507 | Клиент 507 | 6 1 2 8    |
| 29                      | Клиент 29            | 529                  | 508 | Клиент 508 | 854        |
| 30                      | Клиент 30            | 20759                | 509 | Клиент 509 | 5409       |
| 31                      | Клиент 31            | 2 2 4 9              | 510 | Клиент 510 | 2739       |
| 32                      | Клиент 32            | 1498                 | 511 | Клиент 511 | 5993       |
| 33                      | Клиент 33            | 70 711               | 512 | Клиент 512 | 88         |
| 34                      | Клиент 34            | 19419                | 513 | Клиент 513 | 6448       |
| 35                      | Клиент 35            | 46 098               | 514 | итого      | 13 360 047 |
|                         |                      |                      |     |            |            |

Рис.1.Данные перед сортировкой

После выделения всех данных, необходимо воспользоваться функцией «Сортировка».

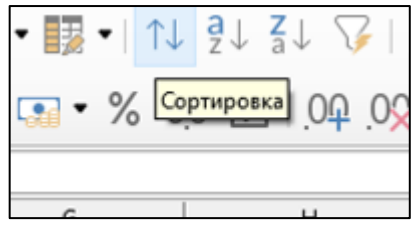

Рис.2.Функция «Сортировка»

Далее используются следущие параметры для сортировки.

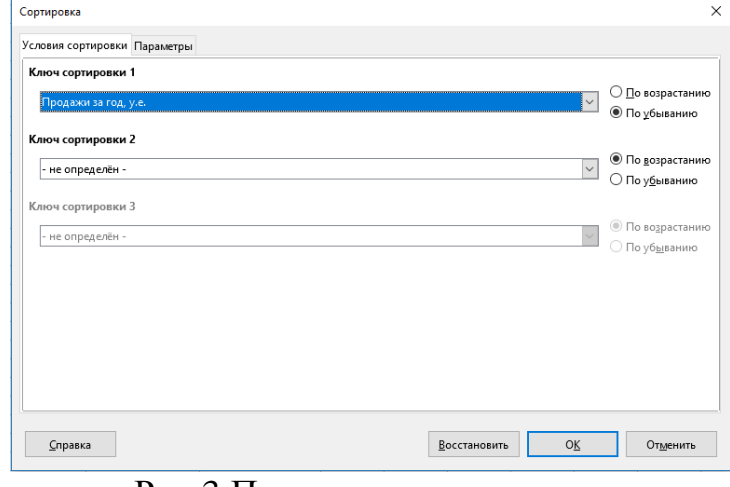

Рис.3.Параметры сортировки

| № п.п. | Наименование клиента | Продажи за год, у.е. |
|--------|----------------------|----------------------|
| 454    | Клиент 454           | 889 660              |
| 42     | Клиент 42            | 768 164              |
| 116    | Клиент 116           | 474 720              |
| 82     | Клиент 82            | 453 015              |
| 246    | Клиент 246           | 423 306              |
| 465    | Клиент 465           | 335 057              |
| 132    | Клиент 132           | 323 286              |
| 131    | Клиент 131           | 300 583              |
| 207    | Клиент 207           | 280 000              |
| 164    | Клиент 164           | 243 016              |
| 484    | Клиент 484           | 239 739              |
| 271    | Клиент 271           | 234 397              |
| 224    | Клиент 224           | 227409               |
| 84     | Клиент 84            | 225 603              |
| 368    | Клиент 368           | 225 043              |
| 348    | Клиент 348           | 223 645              |
| 4      | Клиент 4             | 218 274              |
| 371    | Клиент 371           | 213 279              |
| 202    | Клиент 202           | 203898               |
| 65     | Клиент 65            | 199 668              |
| 140    | Клиент 140           | 172725               |
| 114    | Клиент 114           | 169 136              |
| 66     | Клиент 66            | 166 258              |
| 237    | Клиент 237           | 161 664              |
| 5      | Клиент 5             | 154 344              |
| 383    | Клиент 383           | 153 199              |
| 422    | Клиент 422           | 125 723              |

Рис.4. Данные после сортировки

Далее производится подсчёт доли каждого клиента. Необходимо создать новую строку «Доля, %». Для того чтобы данные были прикреплены к ячейке, необходимо нажать «F4».

| <b>CYMM</b>           |                    |         | $\vee$ fx $\times$ $\vee$<br>$=$ D3/SDS516 |                    |                      |                 |   |
|-----------------------|--------------------|---------|--------------------------------------------|--------------------|----------------------|-----------------|---|
|                       | A                  | B       | C                                          | D                  |                      | E               |   |
| 1                     |                    |         |                                            |                    |                      |                 |   |
| $\overline{2}$        |                    | Nº n.n. | Наименование клиента                       |                    | Продажи за год, у.е. | Доля, %         |   |
| 3                     |                    | 454     | Клиент 454                                 |                    | 889 660              | $=$ D3/\$D\$516 |   |
| $\overline{4}$        |                    | 42      | Клиент 42                                  |                    | 768 164              |                 |   |
| 5                     |                    | 116     | Клиент 116                                 |                    | 474 720              |                 |   |
| 6                     |                    | 82      | Клиент 82                                  | 453 015            |                      |                 |   |
| $\overline{7}$        |                    | 246     | Клиент 246                                 | 423 306            |                      |                 |   |
| $\boldsymbol{\kappa}$ | 100<br>$H = 1.000$ |         |                                            | $-0.00$<br>AAF AFT |                      |                 |   |
| 09                    |                    | 310     | Клиент 310                                 |                    | 25                   |                 |   |
| 10                    |                    | 278     | Клиент 278                                 |                    | 23                   |                 |   |
| 11                    |                    | 107     | Клиент 107                                 |                    | 22                   |                 |   |
| 12                    |                    | 71      | Клиент 71                                  |                    | 18                   |                 |   |
| 13                    |                    | 415     | Клиент 415                                 |                    | 17                   |                 |   |
| 14                    |                    | 270     | Клиент 270                                 |                    | 8                    |                 |   |
| 15                    |                    | 276     | Клиент 276                                 |                    |                      |                 | 5 |
| 16                    |                    | 514     | итого                                      |                    | 13 360 047           |                 |   |

Рис.5.Внесения формулы доли каждого клиента

Теперь производится подсчёт накопительного итога каждого клиента. Необходимо создать новую строку «Накопительный итог %». Для первого клиента переносится результат с прошлого столбца, для последующих вводится следующая формула.

| $=$ E3    |                      |                        |                 |  |  |
|-----------|----------------------|------------------------|-----------------|--|--|
|           | D                    | E                      | F               |  |  |
|           |                      |                        |                 |  |  |
| е клиента | Продажи за год, у.е. | Доля, %                | Накопит.итог, % |  |  |
|           | 889 660              | $6,7\%$ <sup>=E3</sup> |                 |  |  |
| $=$ F3+E4 |                      |                        |                 |  |  |
|           | D                    | E                      | F               |  |  |
| клиента   | Продажи за год, у.е. | Доля, %                | Накопит.итог, % |  |  |
|           | 889 660              | 6,7%                   | 6,7%            |  |  |
|           | 768 164              |                        | $5,7\%$ = F3+E4 |  |  |

Рис.6. Формулы для столбца «Накопительный итог %»

Накопительный итог показывает, какую долю в продаже составляет каждый клиент. Это показатель, по которому определяются категории ABC. По классическому анализу в категорию «A» входят клиенты из 80% продаж компании, в «B» 15% и в «C» 5%.

Далее всем клиентам, которые сделали 80% продаж в новом столбце необходимо присвоить значение «A», значение «B» клиентам с 95% продаж, остальным клиентам присваивается значение «C».

| 40  | Клиент 40         | 58 077        | 0,4%        | 79,3% | А |  |
|-----|-------------------|---------------|-------------|-------|---|--|
| 101 | Клиент 101        | 57620         | 0,4%        | 79,7% | А |  |
| 98  | Клиент 98         | 53 969        | 0,4%        | 80.1% | B |  |
| 113 | Клиент 113        | 52420         | 0,4%        | 80,5% | В |  |
| つうつ | $H$ attacks $919$ | <b>E1 703</b> | $A$ $A$ $O$ | 0.000 | n |  |
| 436 | Клиент 436        | 8583          | 0,1%        | 95,0% | B |  |
| 38  | Клиент 38         | 8555          | 0,1%        | 95,0% | B |  |
| 247 | Клиент 247        | 8 2 9 2       | 0,1%        | 95,1% | с |  |
| 457 | Клиент 457        | 8082          | 0,1%        | 95,2% | с |  |
|     |                   |               |             |       |   |  |

Рис.7. Присвоение значений ABC

Таким образом был проведён ABC-анализ в среде Calc из пакета LibreOffice. Все данные были разделены на 3 необходимые категории. ABCанализ является хорошим способом выявить разделить и выявить наиболее важные данных, среди которых могут быть поставщики, складские запасы, покупателей.

### **Библиографический список**

- 1. Кононов А.Р., Реутова П.В. разработка программной надстройки для ABC-XYZ-анализа в среде MS Excel // Евразийское научное объединение. 2017. №4 (26). С. 122-127.
- 2. Коников А.И., Коников Г.А. ABC-VEN анализ с привлечением теории множеств // Логистика и управление цепями поставок. 2014. № 5 (64). С. 70-73.
- 3. Остроушко А.А., Баженов Р.И. Анализ ассортимента электротоваров с использованием ABC-анализа // Экономика и менеджмент инновационных технологий. 2014. №10. С.73-81.
- 4. Желада Т.А. Анализ ассортимента сервисных услуг в организациях розничной торговли с помощью ABC и XYZ-анализа // Економічний форум. 2013. №1. С.422-427.
- 5. Бузукова Е.А. Анализ ассортимента и стабильности продаж с использованием ABC-анализа и XYZ-анализа // Управление продажами. 2006. №3. С. 166-185.
- 6. Карнюшкина С.М, Борщева Т.А. Оптимизация закупок с использованием ABC- И XYZ-анализов В MS Excel // Наука и знание. 2014. С. 325-329.
- 7. Данные для вычисления URL: http://s-tigers.com.ua/abc-klient/